государственное бюджетное профессионального образовательное учреждение «Пермский политехнический колледж имени Н.Г. Славянова»

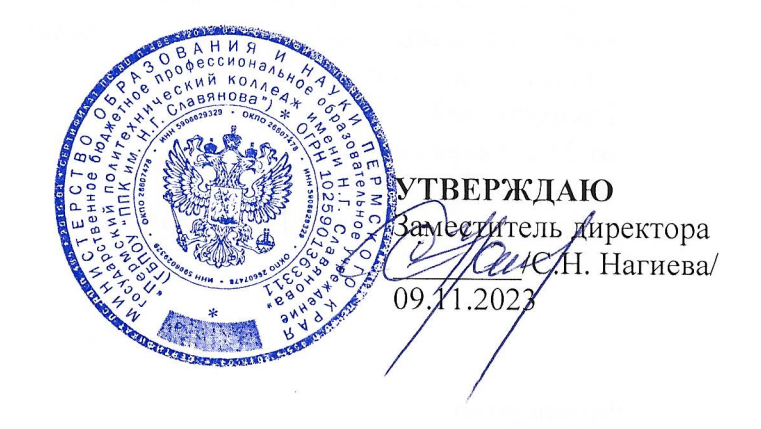

# КОНТРОЛЬНО-ОЦЕНОЧНЫЕ СРЕДСТВА ПРОМЕЖУТОЧНОЙ АТТЕСТАЦИИ УЧЕБНОЙ ДИСЦИПЛИНЫ ОП.12 ИНЖЕНЕРНАЯ КОМПЬЮТЕРНАЯ ГРАФИКА

для реализации Программы подготовки специалистов среднего звена по специальности 09.02.06 Сетевое и системное администрирование (технологический профиль профессионального образования)

# Рассмотрено и одобрено на заседании

Предметной цикловой комиссией «Выпускающая студентов на государственную итоговую аттестацию» Протокол №2 от 21 октября 2023г. Председатель ПЦК  $\overline{C}$ .В. Вепрева

### Разработчик:

ГБПОУ «Пермский политехнический колледж имени Н.Г. Славянова» Вепрева Светлана Владимировна, преподаватель высшей квалификационной категории

### **Пояснительная записка**

КОС промежуточной аттестации предназначены для контроля и оценки образовательных достижений студентов, осваивающих учебную дисциплину ОП.12 «Инженерная компьютерная графика».

КОС разработан в соответствии с требованиями ООП по специальности 09.02.06 Сетевое и системное администрирование, учебным планом специальности.

Учебная дисциплина осваивается в течение 3 семестра в объеме 58 часов.

КОС включает контрольные материалы для проведения промежуточной аттестации в форме: *дифференцированного зачет.*

По результатам изучения учебной дисциплины ОП.12 «Инженерная компьютерная графика» студент

должен **уметь:**

 выполнять схемы и чертежи по специальности с использованием прикладных программных средств

В результате освоения дисциплины обучающийся должен **знать:**

- средства инженерной и компьютерной графики.
- методы и приемы выполнения схем электрического оборудования и объектов сетевой инфраструктуры.
- основные функциональные возможности современных графических систем.
- моделирование в рамках графических систем.

КОС текущего контроля имеют своей целью определение сформированности общих и профессиональных компетенций:

ОК 01. Выбирать способы решения задач профессиональной деятельности, применительно к различным контекстам.

ОК 02. Использовать современные средства поиска, анализа и интерпретации информации и информационные технологии для выполнения задач профессиональной деятельности.

ОК 05. Осуществлять устную и письменную коммуникацию на государственном языке Российской Федерации с учетом особенностей социального и культурного контекста.

ОК 09. Пользоваться профессиональной документацией на государственном и иностранном языках.

ПК 1.1. Документировать состояния инфокоммуникационных систем и их составляющих в процессе наладки и эксплуатации.

ПК 3.1. Осуществлять проектирование сетевой инфраструктуры.

### **Контрольно-оценочные средства промежуточной аттестации**

# **Форма промежуточной аттестации: дифференцированный зачет.**

# **ВОПРОСЫ ДЛЯ ДИФФЕРЕНЦИРОВАННОГО ЗАЧЕТА**

- 1. Основы автоматизированного проектирования в системе КОМПАС 3D
	- 1.1. Интерфейс системы автоматизированного проектирования КОМПАС-3D. Создание и настройка чертежа. Изучение форматов чертежей по ГОСТ. Стили линий. Геометрические построения. Использование глобальных, локальных и клавиатурных привязок.
	- 1.2. Правила оформления чертежей Простановка размеров: линейных, радиальных и диаметральных (ГОСТ 2.307-68). Обозначения
- 2. Основы трехмерного моделирования
	- 2.1. Понятие эскиза в объёмном моделировании. Общий алгоритм моделирования.
	- 2.2. Операция объёмного моделирования выдавливание, вращения, траектории, по сечениям
- 3. Чертежи и схемы по специальности
	- 3.1. Общие правила выполнения электрических схем. Классификация схем.
	- 3.2. Условия буквенно-цифровые обозначения схем. Условные графические обозначения в схемах. Правила выполнения кинематической и электрической схемы. Условные обозначения. Создание спецификации

Дифференцированный зачет состоит из двух частей:

- 1 часть тестирование
- 2 часть выполнение практического задания

# **Тестирование**

Задание: Выберите один правильный ответ (за каждый правильный ответ 1 балл)

# **1. Как расшифровывается аббревиатура САПР?**

- 1. Система автоматизирования проекторов
- 2. Системы автоматизированного проектирования
- 3. Система автоматического проектирования
- 4. Система автоматизированного производства
- 5. Система автоматизации и проектирования

### **2. ГОСТ 2.301-68 «Форматы» устанавливает следующие форматы листов чертежей и**

### **других документов в миллиметрах.**

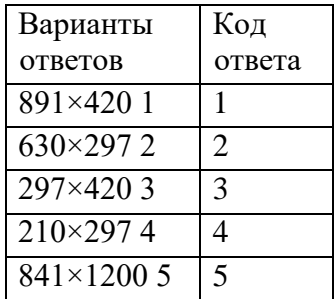

# **3. ГОСТ 2.302-68 «Масштабы» устанавливает следующие масштабы уменьшения.**

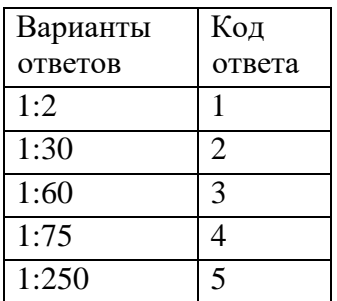

**4. Какие стандартные виды конструкторских документов создаются в системе КОМПАС?**

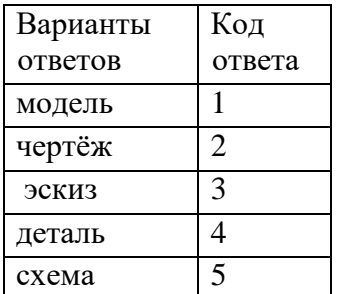

# **5. Какое из определений является верным: Деталь – это**

1. вспомогательный тип графического документа в КОМПАС-3D;

2. модель изделия, изготавливаемого из однородного материала, без применения сборочных операций;

3. основной тип графического документа в КОМПАС-3D;

4. это модель, созданная из различных деталей с применением сборочных операций;

5. это документ, на котором показаны в виде условных изображений или обозначений составные части изделия и связи между ними.

# **6. Какое назначение соответствует Инструментальной Панели в системе КОМПАС?**

1. На этой панели расположены кнопки вызова стандартных команд операций с файлами и объектами.

2. Состоит из Кнопок переключения между панелями и Кнопок вызова команд активной панели.

3. Появляется при создании какого-либо элемента чертежа и служит для управления процессом создания этого элемента.

4. Содержат команды работы с графическими и вспомогательными объектами.

Активируются или блокируются в зависимости от типа активного документа.

5. Содержит весь набор команд для работы с конкретным типом документа.

# **7. Какие из перечисленных видов являются основными при построении предметов**:

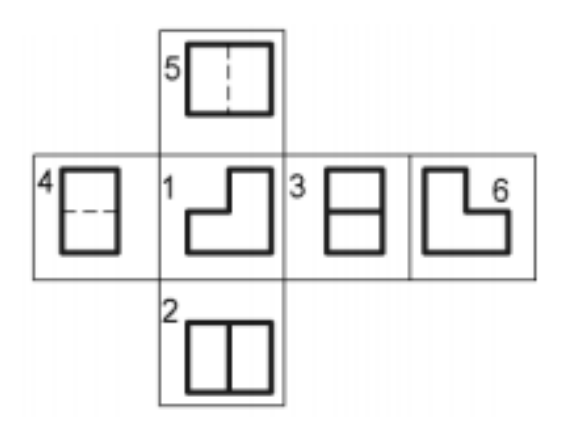

- 1. вид спереди, вид снизу, вид слева
- 2. вид сзади, вид сверху, вид справа
- 3. вид спереди, вид сверху, вид слева
- 4. вид сзади, вид сверху, вид слева
- 5. вид спереди, вид сверху, вид справа

# **8. В какой части окна системы находится панель «Компактная»?**

- 1. Находится в верхней части окна системы под Главным меню.
- 2. Находится в верхней части окна сразу над окном документа.
- 3. Находится в левой части окна системы.
- 4. Находится в нижней части окна, она появляется при создании какого-либо элемента чертежа и служит для управления процессом создания этого элемента.
- 5. Находится в нижней части окна, появляется только после вызова какой- либо команды и позволяет редактировать процесс выполнения этой команды.

### **9. Кнопка, позволяющая перейти на панель инструментов «Геометрия»**

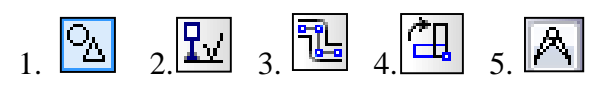

### **10. Кнопка, позволяющая выполнить команду «Привязки»**

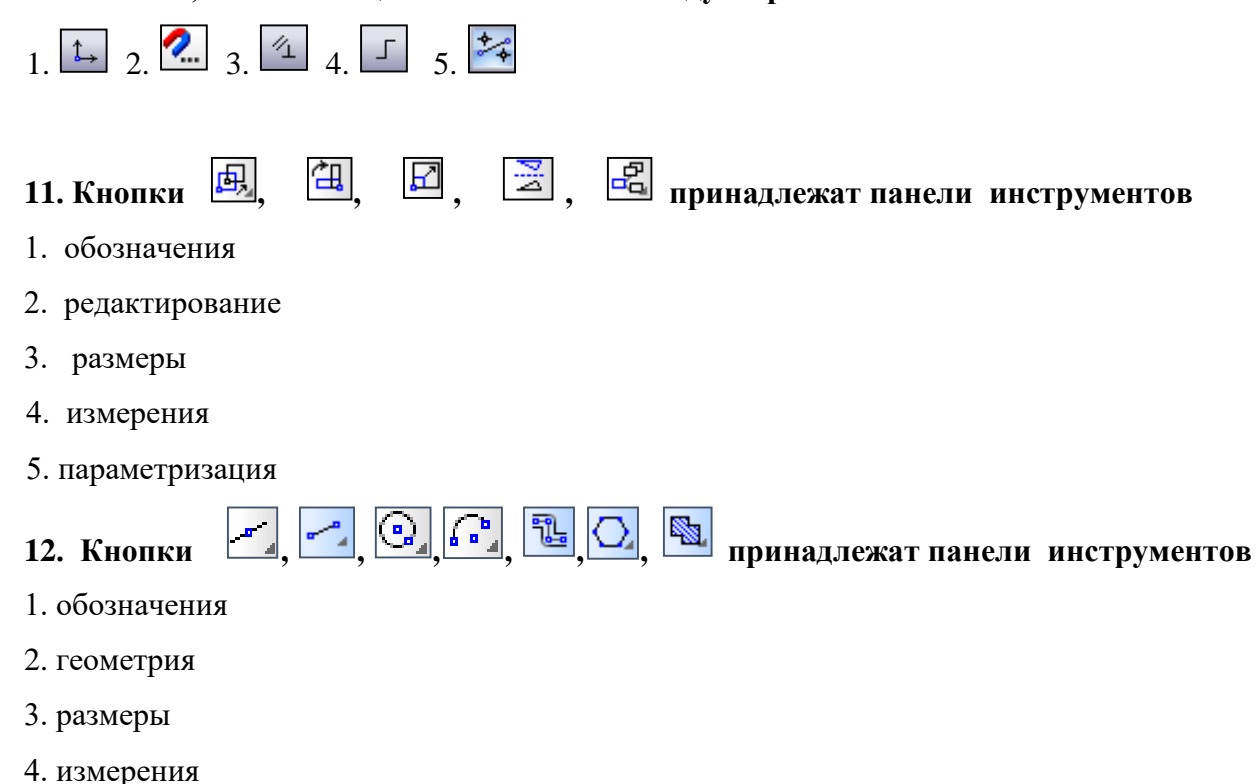

5. редактирования

### **13. Какое назначение имеет команда «Привязка»?**

- 1. Позволяет точно задать расположение курсора при выборе условия его размещения.
- 2. Позволяет округлять числовые параметры создаваемых и редактируемых объектов.
- 3. Служит для быстрого создания объектов или их частей.
- 4. Позволяет получить постоянное отображение зон в окне модели.

5. Позволяет включить или выключить отображение модели в перспективной проекции.

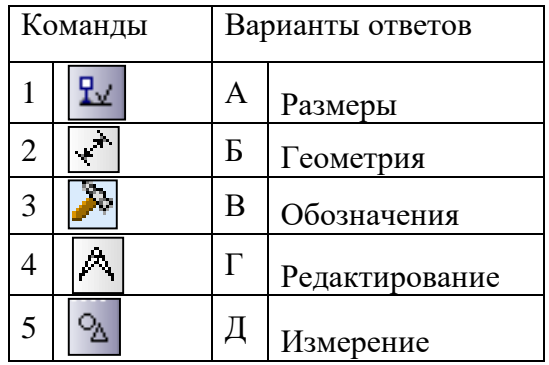

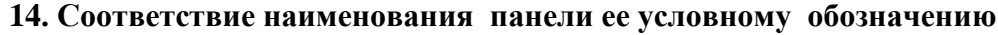

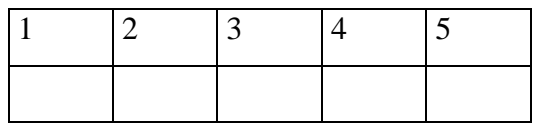

# **15. Команда Отрезок по двум точкам**

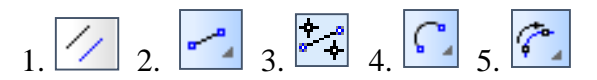

# **16. Соответствие кнопок их операциям**

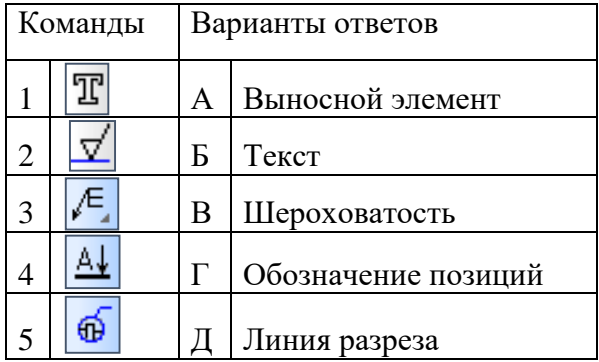

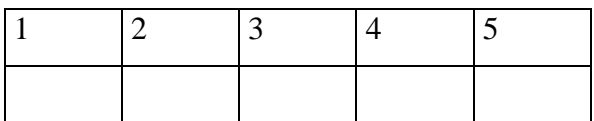

# **17. Указать последовательность действий операций для изменения формата**

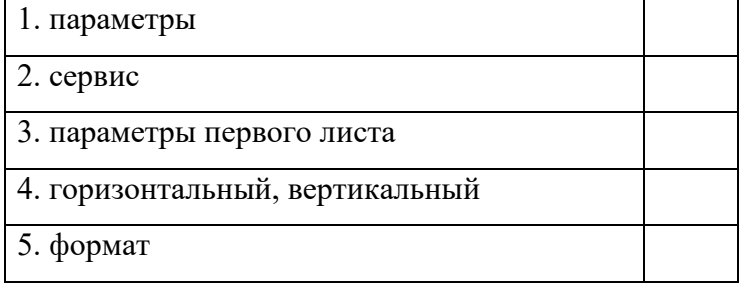

# **18. На какой из перечисленных панелей инструментов находится данная команда**

- 1. Геометрия
- 2. Размеры
- 3. Обозначения
- 4. Параметризация
- 5. Глобальные привязки

### **19. Укажите кнопку удаления части кривой в системе КОМПАС-График**

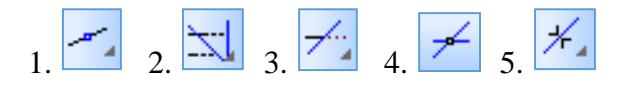

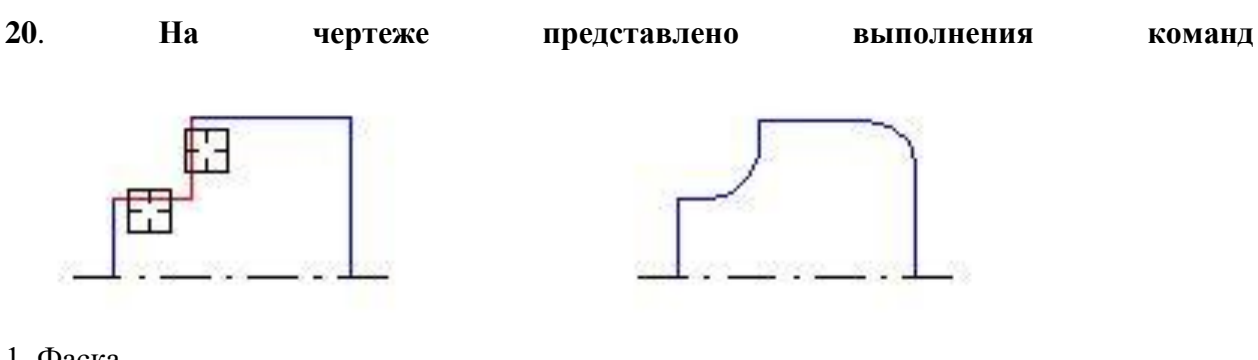

- 1. Фаска
- 2. Удаление
- 3. Скругление
- 4. Дуга
- 5. Окружность

### **21. Для заполнения основной надписи в системе КОМПАС необходимо:**

- 1. Выбрать Файл Заполнить основную надпись
- 2. выбрать Сервис Параметры…
- 3. дважды кликнуть на основной надписи правой кнопкой мыши
- 4. выбрать Редактор Заполнить основную надпись
- 5. Выбрать Панель Обозначения Ввод текста

# **22. Каким образом равномерно расположить отверстия по заданной окружности?**

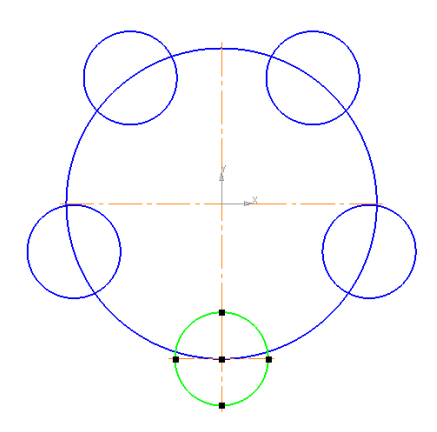

1. Вычислить длину окружности и найти центры отверстий, разделив найденную длину на количество отверстий.

2. С помощью команды Меню Редактор - Копия - по окружности, указав количество отверстий и расстояние между отверстиями.

3. С помощью команды Меню Редактор - Копия - по окружности, указав количество отверстий и центр вращения.

4. С помощью команды Точки по кривой, указав количество участков – операция Окружность.

5. Нет правильного ответа.

### **23. Как выполнить симметрию объекта**

- 1. выбрать команду Редактор/Симметрия
- 2. выбрать команду Вставка/Симметрия и указать ось симметрии
- 3. нажать кнопку Редактор/Копия указанием
- 4. выбрать команду Редактор/Симметрия и указать ось симметрии
- 5. нажать кнопку Редактор/Сдвиг

# 24. Какой панели инструментов пренадлежат кнопки  $\bigcirc$ ,  $\bigcirc$ ,  $\bigcirc$ ,  $\bigcirc$ ,  $\bigcirc$ ,  $\bigcirc$

- 1. Поверхности
- 2. Редактирование
- 3. Вспомогательная геометрия
- 4. Элементы оформления
- 5. Элементы листового тела

### **25. Соответствие кнопок их операциям**

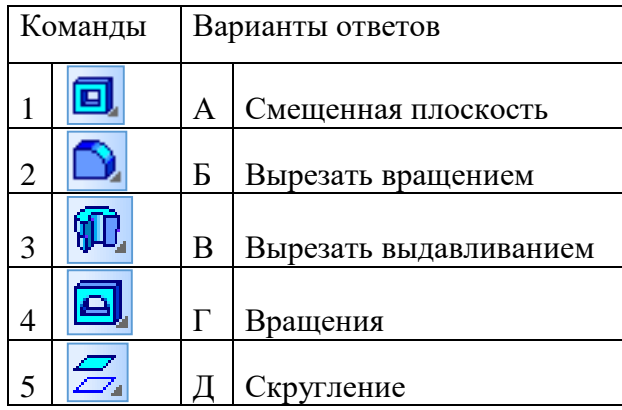

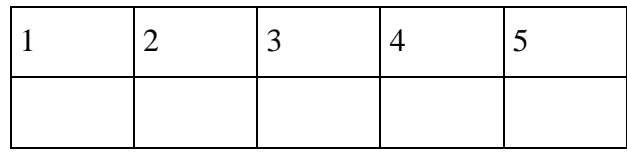

### **26. Какая кнопка позволяет выполнить команду «Вырезать по сечениям»?**

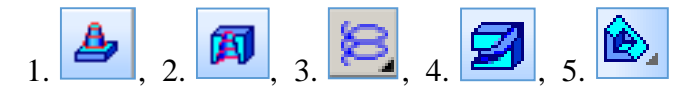

# 27. Какой панели инструментов пренадлежат кнопки  $\boxed{e_1}, \boxed{\bigcirc}, \boxed{f}$ ,  $\boxed{f}$

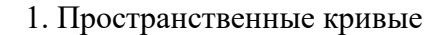

- 2. Поверхности
- 3. Вспомогательная геометрия
- 4. Элементы оформления
- 5. Элементы листового тела

#### **28. Какова последовательность построения эскиза для формообразующей операции?**

1. Выбрать плоскость в дереве модели - создать изображение - вызвать нужную команду для создания модели.

2. Нажать Эскиз - создать изображение - вызвать нужную команду для создания модели.

3. Нажать Эскиз - создать изображение - вызвать нужную команду для создания модели – выйти из Эскиза.

4. Выбрать плоскость в дереве модели - нажать Эскиз - создать изображение - вызвать нужную команду для создания модели – выйти из Эскиза.

5. Выбрать плоскость в дереве модели - нажать Эскиз - создать изображение - выйти из Эскиза - вызвать нужную команду для создания модели.

**29. Укажите номера деталей, для создания трехмерных моделей которых достаточно двух формообразующих операций.** 

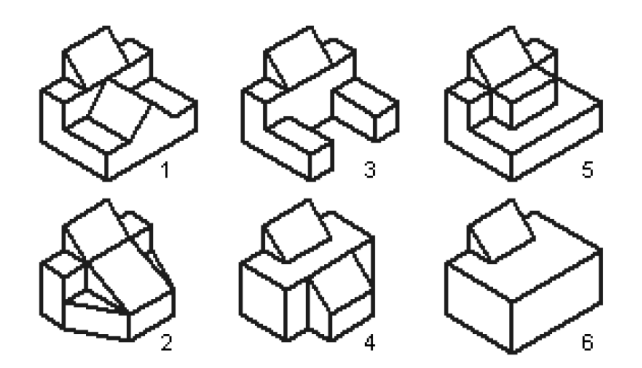

- 1. Деталь 1
- 2. Деталь 2
- 3. Деталь 3
- 4. Деталь 4
- 5. Деталь 5
- 6. Деталь 6

**30. Какая операция позволяет установить индивидуальный цвет и оптические свойства редактируемого элемента модели.**

- 1. Редактирование детали
- 2. Перестроить
- 3. Зеркальный массив
- 4. Свойства модели
- 5. Заливка

# **Ответы**

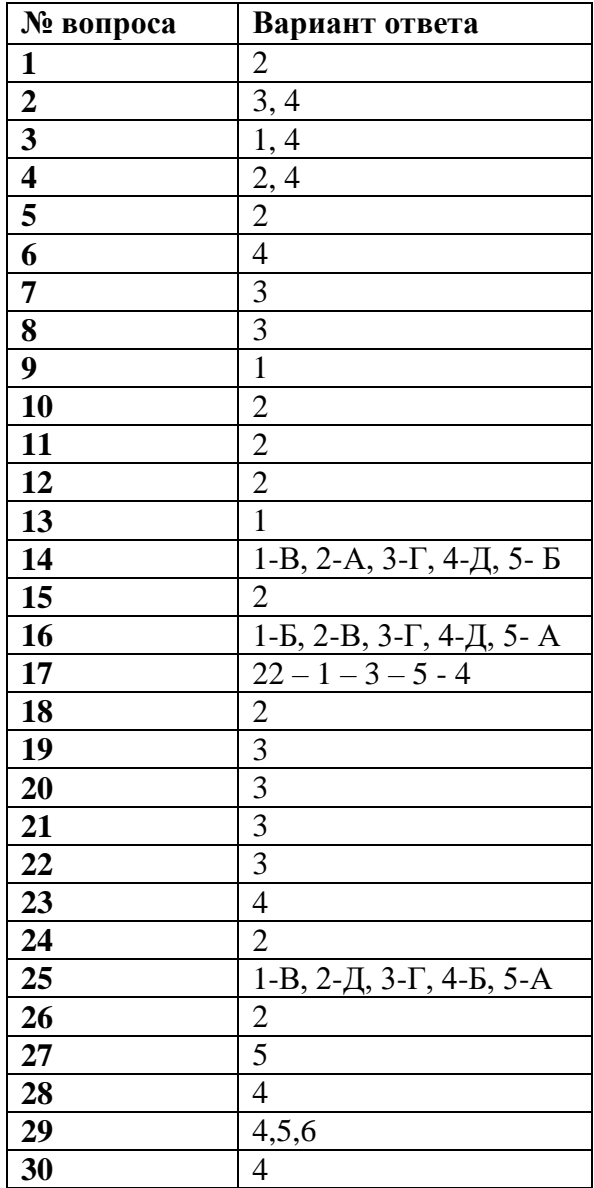

# **Критерии оценки:**

Максимальное количество баллов – 50 баллов.

### **Шкала перевода баллов в оценку:**

Менее 26 баллов - «неудовлетворительно» 27-34 балла – «удовлетворительно» 35-41 балл – «хорошо» 42-50-20 баллов – «отлично»

В процессе выполнения работы студент должен создать:

1. Трехмерную деталь «Угольник» по указанным размерам

2. Построить три стандартных вида на чертеже, выставить размеры, заполнитель основную надпись.

3. Сохранить полученные документы в папку **Зачет 2 курс, созданную в папке Инженерная графика** (на своем сетевом диске)

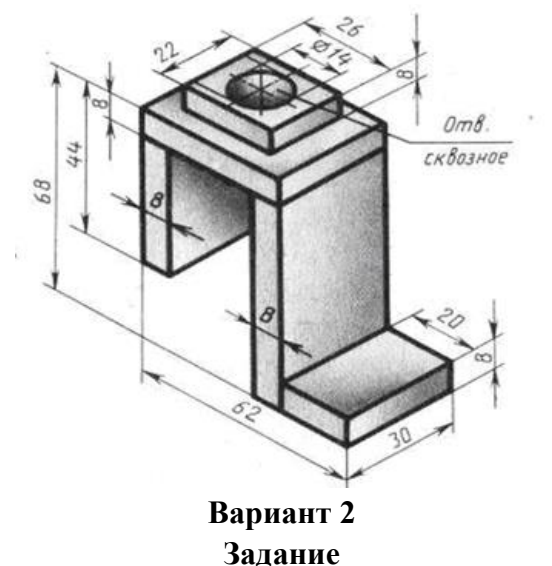

В процессе выполнения работы студент должен создать:

1. Трехмерную деталь «Стойка» по указанным размерам

2. Построить три стандартных вида на чертеже, выставить размеры, заполнитель основную надпись.

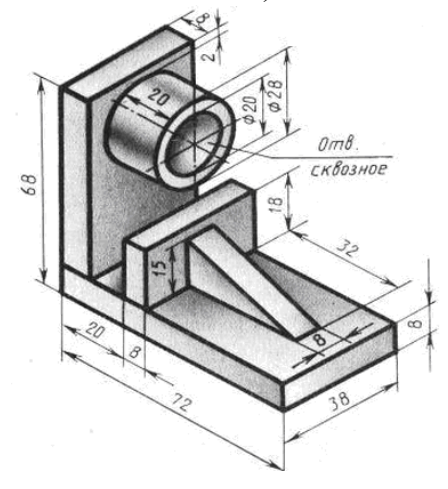

# **Вариант 3 Задание**

В процессе выполнения работы студент должен создать:

1. Трехмерную деталь «Угольник» по указанным размерам

2. Построить три стандартных вида на чертеже, выставить размеры, заполнитель основную надпись.

3. Сохранить полученные документы в папку **Зачет 2 курс, созданную в папке Инженерная графика** (на своем сетевом диске)

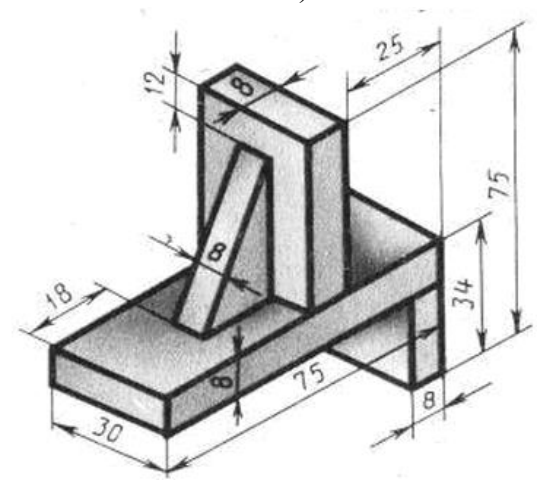

**Вариант 4 Задание**

- 1. Трехмерную деталь «Кронштейн» по указанным размерам
- 2. Построить три стандартных вида на чертеже, выставить размеры, заполнитель основную надпись.
- 3. Сохранить полученные документы в папку **Зачет 2 курс, созданную в папке Инженерная графика** (на своем сетевом диске)

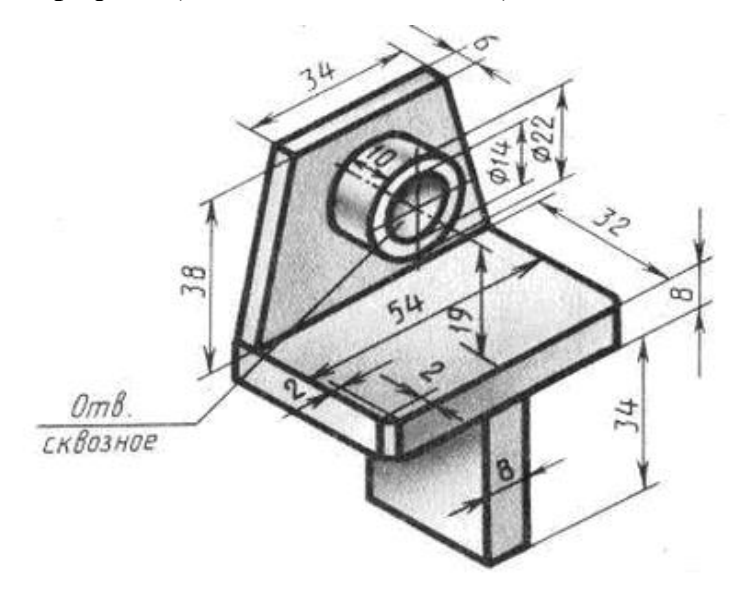

# **Вариант 5 Задание**

В процессе выполнения работы студент должен создать:

- 1. Трехмерную деталь «Стойка» по указанным размерам
- 2. Построить три стандартных вида на чертеже, выставить размеры, заполнитель основную надпись.
- 3. Сохранить полученные документы в папку **Зачет 2 курс, созданную в папке Инженерная графика** (на своем сетевом диске)

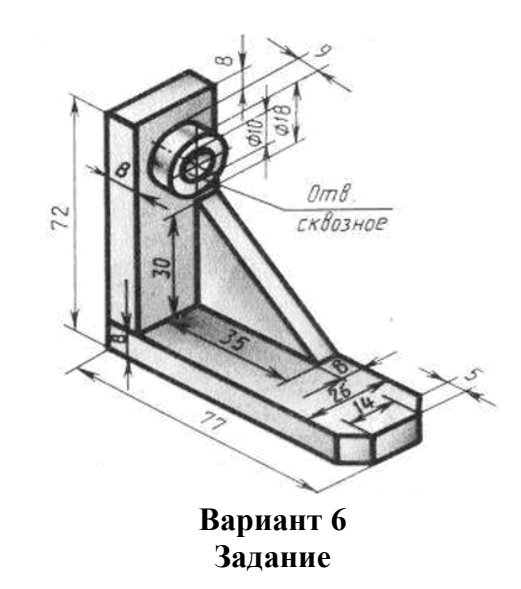

- 1. Трехмерную деталь «Кронштейн» по указанным размерам
- 2. Построить три стандартных вида на чертеже, выставить размеры, заполнитель основную надпись.
- 3. Сохранить полученные документы в папку **Зачет 2 курс, созданную в папке Инженерная графика** (на своем сетевом диске)

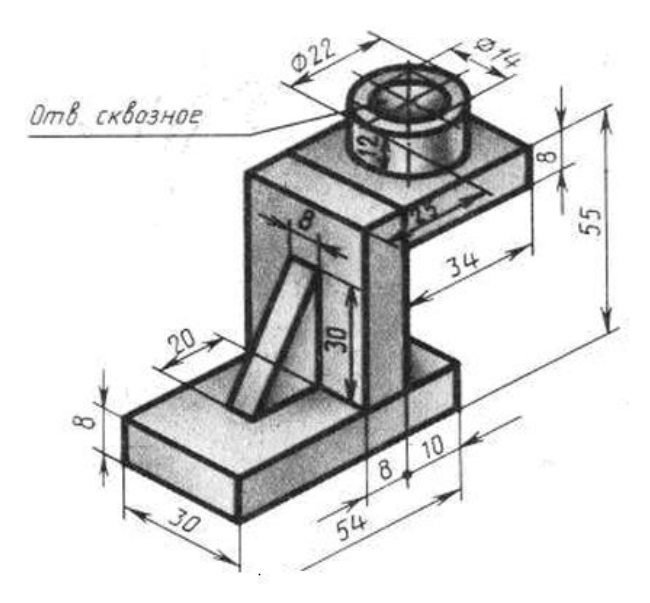

### **Вариант 7 Задание**

В процессе выполнения работы студент должен создать:

- 1. Трехмерную деталь «Кронштейн» по указанным размерам
- 2. Построить три стандартных вида на чертеже, выставить размеры, заполнитель основную надпись.
- 3. Сохранить полученные документы в папку **Зачет 2 курс, созданную в папке Инженерная графика** (на своем сетевом диске)

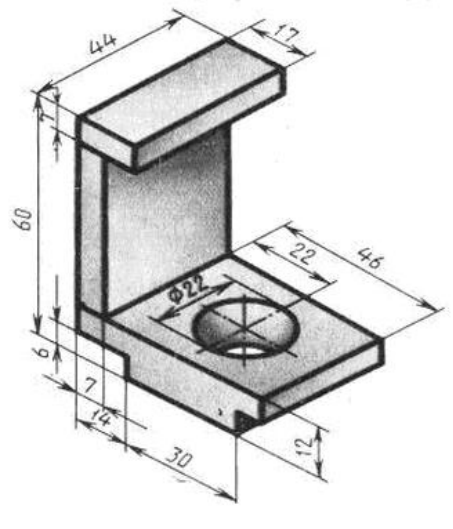

**Вариант 8 Задание**

- 1. Трехмерную деталь «Плита» по указанным размерам
- 2. Построить три стандартных вида на чертеже, выставить размеры, заполнитель основную надпись.
- 3. Сохранить полученные документы в папку **Зачет 2 курс, созданную в папке Инженерная графика** (на своем сетевом диске)

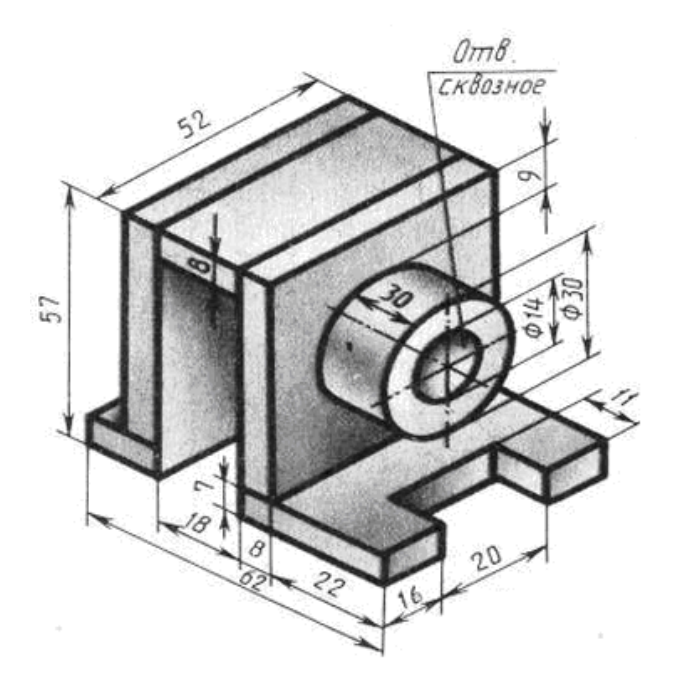

### **Вариант 9 Задание**

В процессе выполнения работы студент должен создать:

1. Трехмерную деталь «Стойка» по указанным размерам

2. Построить три стандартных вида на чертеже, выставить размеры, заполнитель основную надпись.

3. Сохранить полученные документы в папку **Зачет 2 курс, созданную в папке Инженерная графика** (на своем сетевом диске)

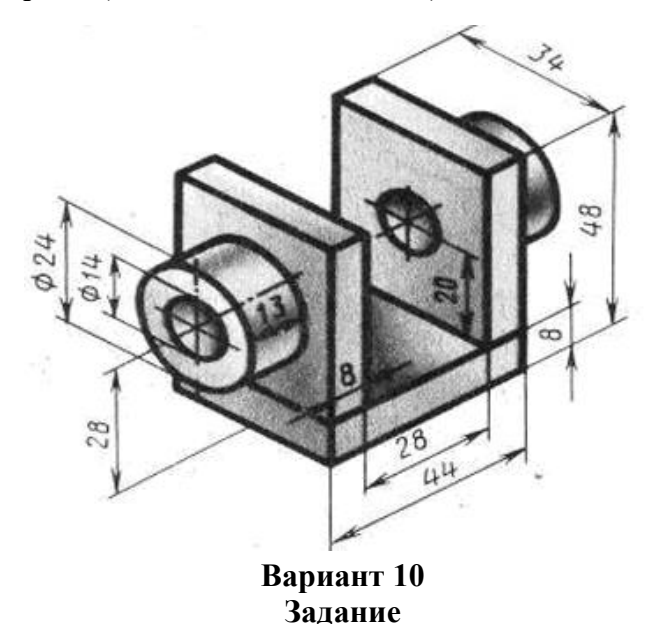

В процессе выполнения работы студент должен создать:

1. Трехмерную деталь «Опора» по указанным размерам

2. Построить три стандартных вида на чертеже, выставить размеры, заполнитель основную надпись.

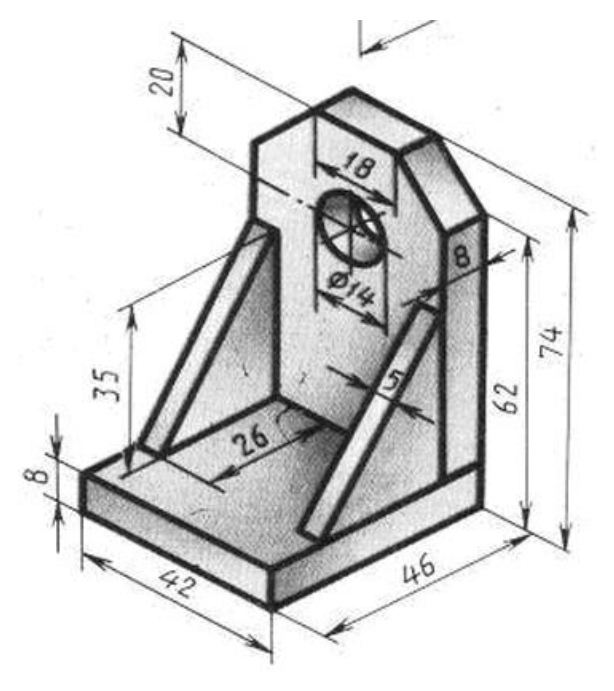

# **Вариант 11 Задание**

В процессе выполнения работы студент должен создать:

1. Трехмерную деталь «Кронштейн» по указанным размерам

2. Построить три стандартных вида на чертеже, выставить размеры, заполнитель основную надпись.

3. Сохранить полученные документы в папку **Зачет 2 курс, созданную в папке Инженерная графика** (на своем сетевом диске)

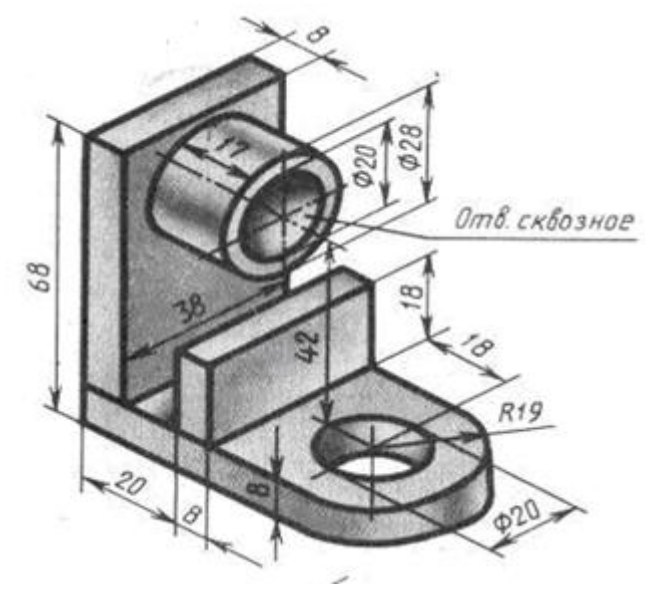

**Вариант 12 Задание**

В процессе выполнения работы студент должен создать:

1. Трехмерную деталь «Корпус» по указанным размерам

2. Построить три стандартных вида на чертеже, выставить размеры, заполнитель основную надпись.

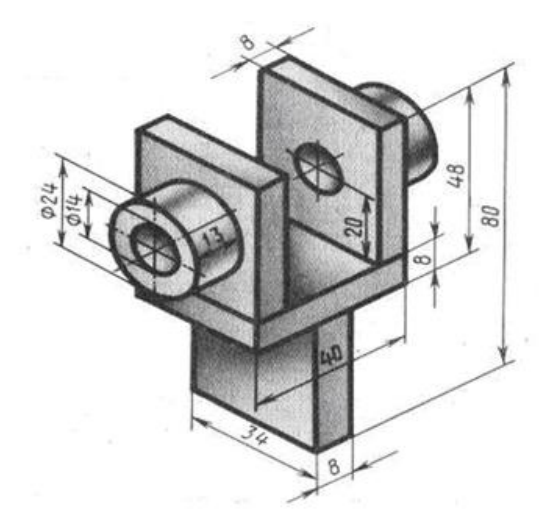

### **Вариант 13 Задание**

В процессе выполнения работы студент должен создать:

1. Трехмерную деталь «Скоба» по указанным размерам

2. Построить три стандартных вида на чертеже, выставить размеры, заполнитель основную надпись.

3. Сохранить полученные документы в папку **Зачет 2 курс, созданную в папке Инженерная графика** (на своем сетевом диске)

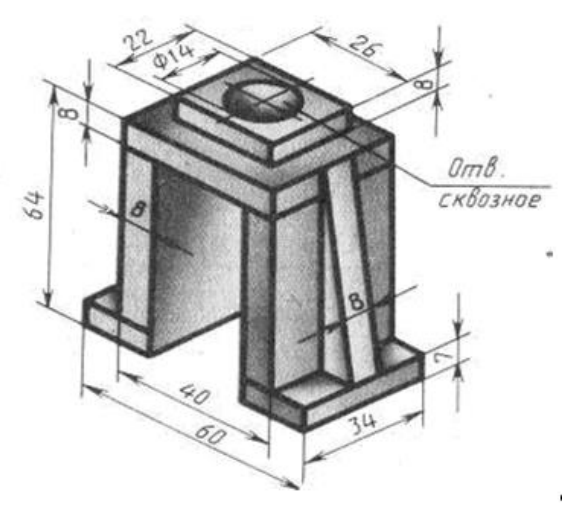

**Вариант 14 Задание**

В процессе выполнения работы студент должен создать:

1. Трехмерную деталь «Уголок» по указанным размерам

2. Построить три стандартных вида на чертеже, выставить размеры, заполнитель основную надпись.

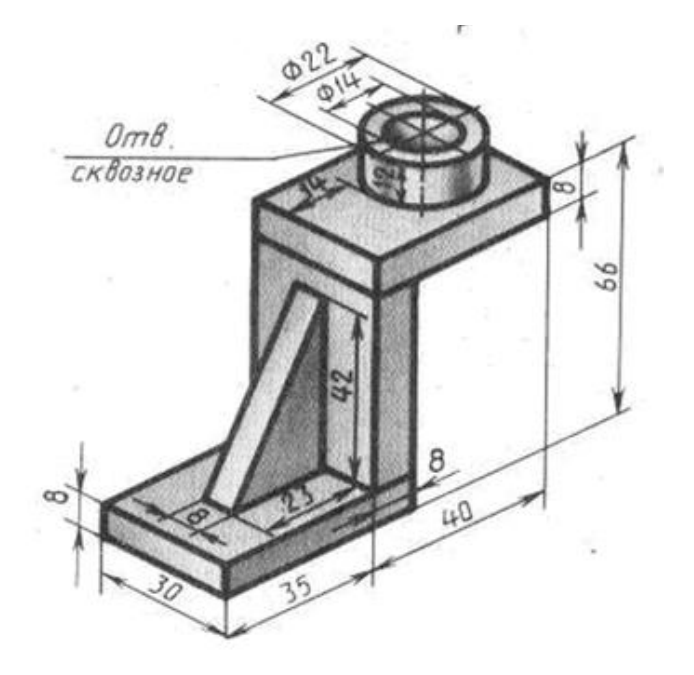

### **Вариант 15 Задание**

В процессе выполнения работы студент должен создать:

1. Трехмерную деталь «Уголок» по указанным размерам

2. Построить три стандартных вида на чертеже, выставить размеры, заполнитель основную надпись.

3. Сохранить полученные документы в папку **Зачет 2 курс, созданную в папке Инженерная графика** (на своем сетевом диске)

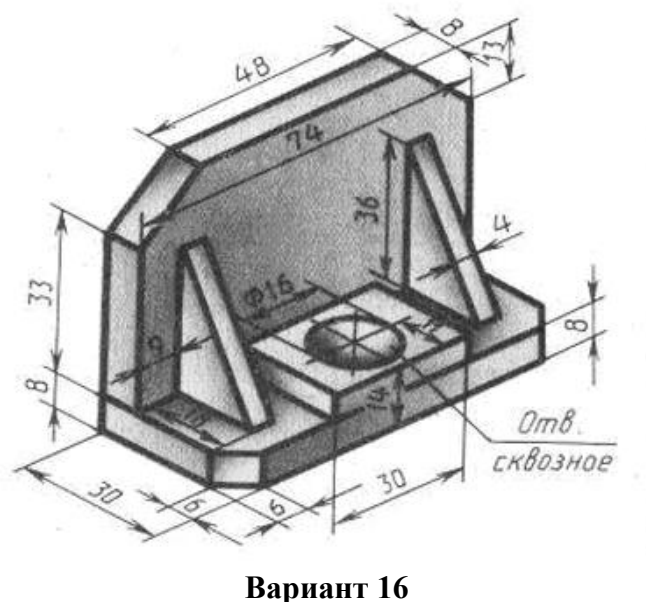

**Задание**

В процессе выполнения работы студент должен создать:

1. Трехмерную деталь «Стойка» по указанным размерам

2. Построить три стандартных вида на чертеже, выставить размеры, заполнитель основную надпись.

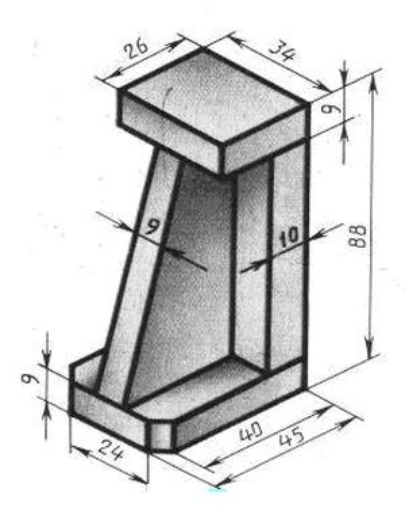

### **Вариант 17 Задание**

В процессе выполнения работы студент должен создать:

1. Трехмерную деталь «Опора» по указанным размерам

2. Построить три стандартных вида на чертеже, выставить размеры, заполнитель основную надпись.

3. Сохранить полученные документы в папку **Зачет 2 курс, созданную в папке Инженерная графика** (на своем сетевом диске)

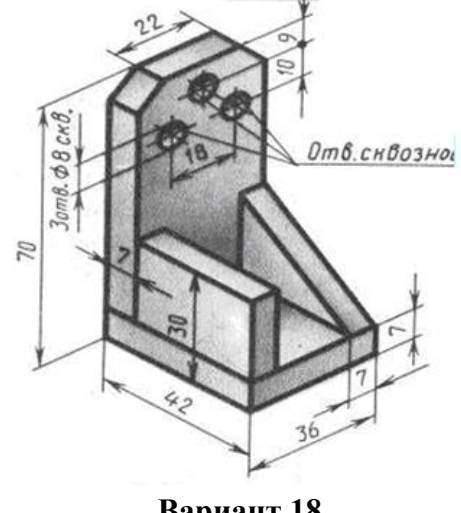

**Вариант 18 Задание**

В процессе выполнения работы студент должен создать:

1. Трехмерную деталь «Опора» по указанным размерам

2. Построить три стандартных вида на чертеже, выставить размеры, заполнитель основную надпись.

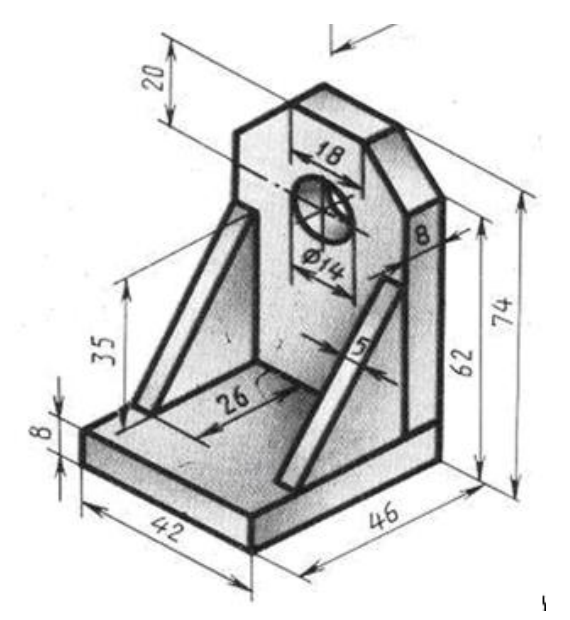

# **Вариант 19 Задание**

В процессе выполнения работы студент должен создать:

1. Трехмерную деталь «Уголок» по указанным размерам

2. Построить три стандартных вида на чертеже, выставить размеры, заполнитель основную надпись.

3. Сохранить полученные документы в папку **Зачет 2 курс, созданную в папке Инженерная графика** (на своем сетевом диске)

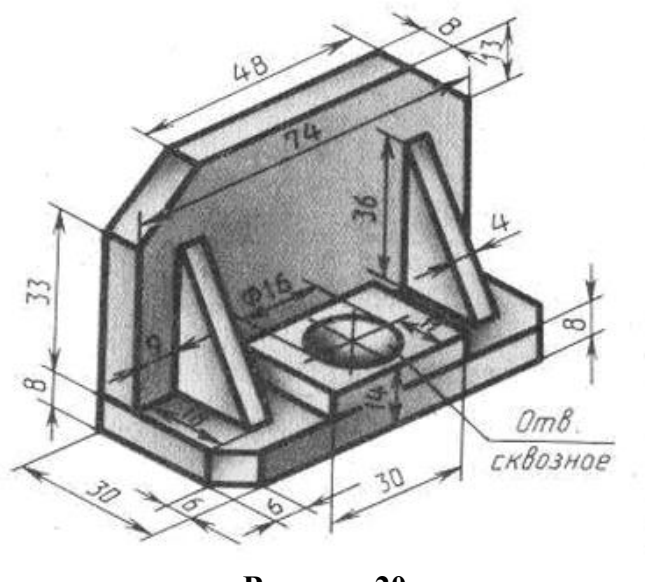

**Вариант 20 Задание**

В процессе выполнения работы студент должен создать:

1. Трехмерную деталь «Стойка» по указанным размерам

2. Построить три стандартных вида на чертеже, выставить размеры, заполнитель основную надпись.

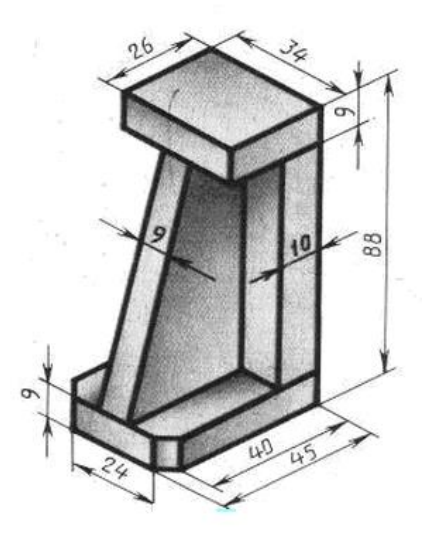

# **Вариант 21 Задание**

В процессе выполнения работы студент должен создать:

1. Трехмерную деталь «Кронштейн» по указанным размерам

2. Построить три стандартных вида на чертеже, выставить размеры, заполнитель основную надпись.

3. Сохранить полученные документы в папку **Зачет,** созданную на своем сетевом диске

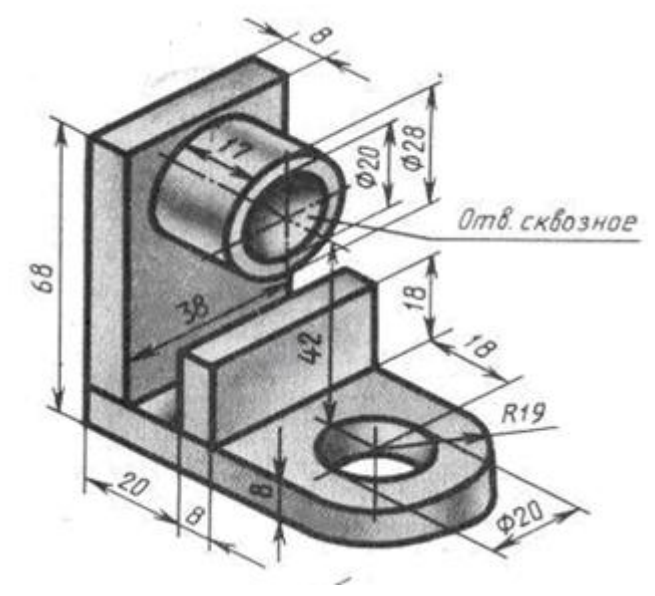

**Вариант 22 Задание**

В процессе выполнения работы студент должен создать:

1. Трехмерную деталь «Корпус» по указанным размерам

2. Построить три стандартных вида на чертеже, выставить размеры, заполнитель основную надпись.

3. Сохранить полученные документы в папку **Зачет,** созданную на своем сетевом диске

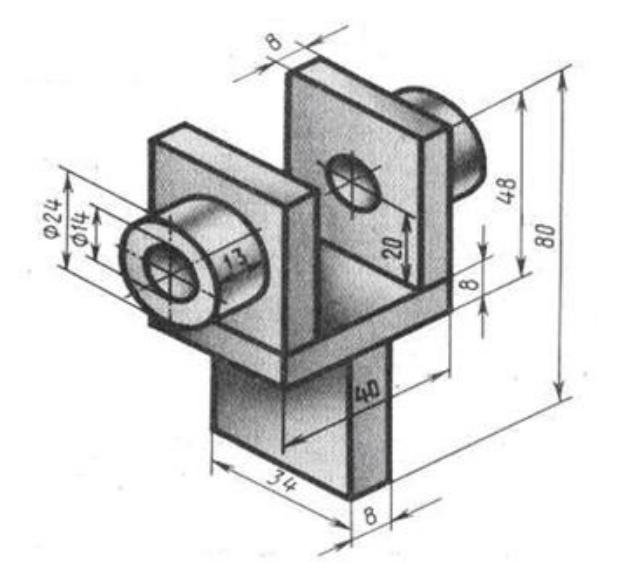

### **Вариант 23 Задание**

В процессе выполнения работы студент должен создать:

1. Трехмерную деталь «Скоба» по указанным размерам

2. Построить три стандартных вида на чертеже, выставить размеры, заполнитель основную надпись.

3. Сохранить полученные документы в папку **Зачет,** созданную на своем сетевом диске

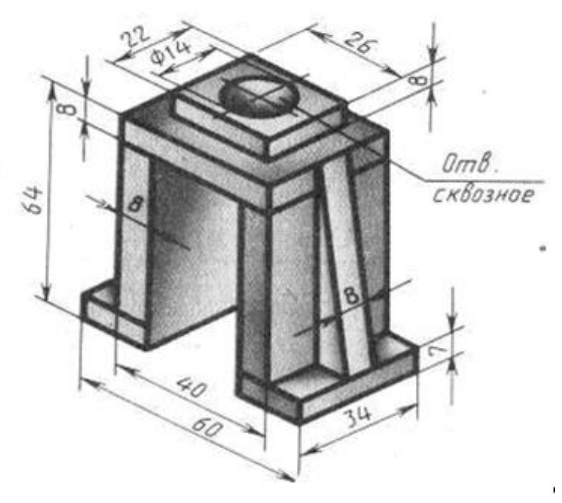

**Вариант 24 Задание**

В процессе выполнения работы студент должен создать:

1. Трехмерную деталь «Уголок» по указанным размерам

2. Построить три стандартных вида на чертеже, выставить размеры, заполнитель основную надпись.

3. Сохранить полученные документы в папку **Зачет,** созданную на своем сетевом диске

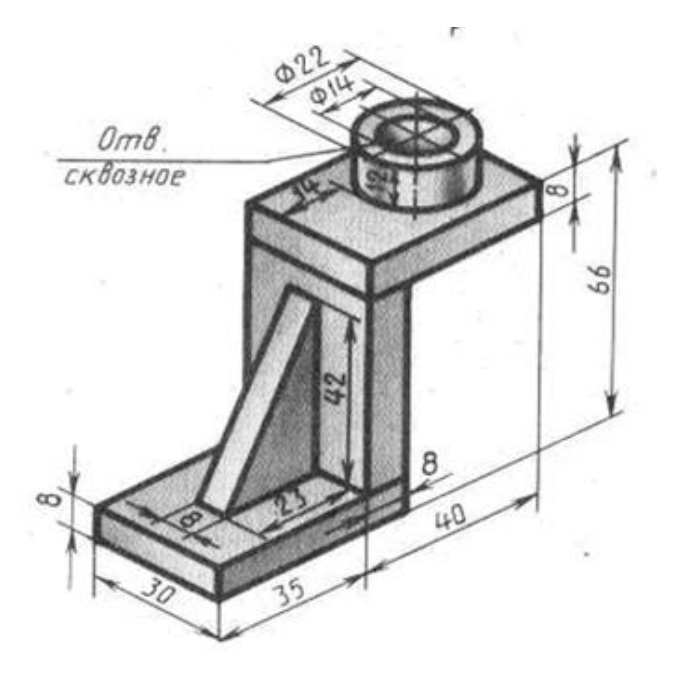

### **Вариант 25 Задание**

В процессе выполнения работы студент должен создать:

1. Трехмерную деталь «Уголок» по указанным размерам

2. Построить три стандартных вида на чертеже, выставить размеры, заполнитель основную надпись.

3. Сохранить полученные документы в папку **Зачет,** созданную на своем сетевом диске

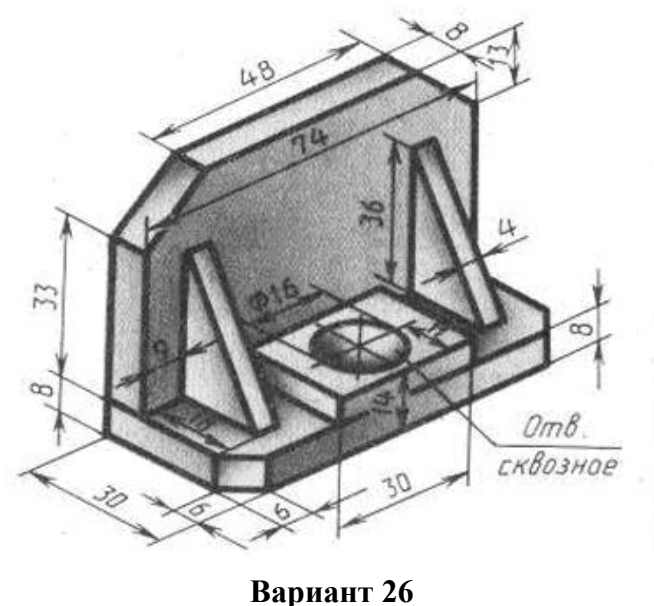

**Задание**

В процессе выполнения работы студент должен создать:

1. Трехмерную деталь «Стойка» по указанным размерам

2. Построить три стандартных вида на чертеже, выставить размеры, заполнитель основную надпись.

3. Сохранить полученные документы в папку **Зачет,** созданную на своем сетевом диске

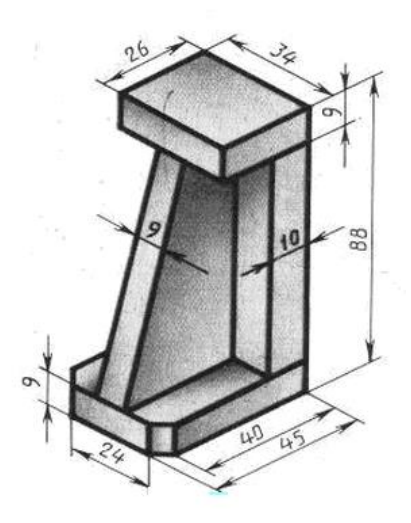

### **Вариант 27 Задание**

В процессе выполнения работы студент должен создать:

1. Трехмерную деталь «Угольник» по указанным размерам

2. Построить три стандартных вида на чертеже, выставить размеры, заполнитель основную надпись.

3. Сохранить полученные документы в папку **Зачет,** созданную на своем сетевом диске

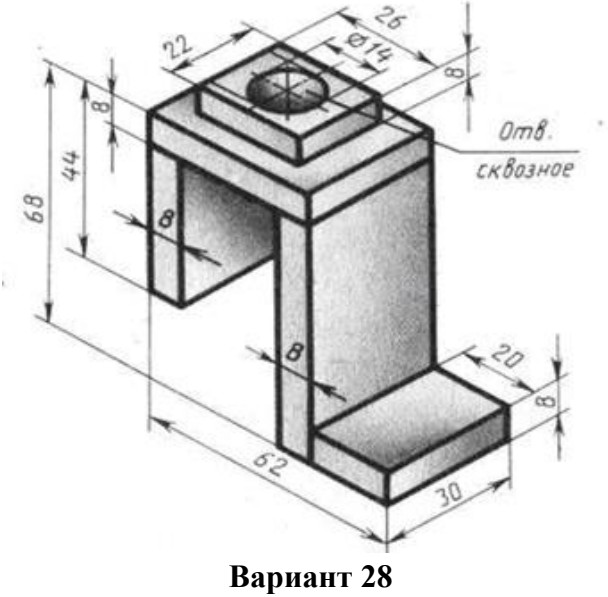

**Задание**

В процессе выполнения работы студент должен создать:

1. Трехмерную деталь «Стойка» по указанным размерам

2. Построить три стандартных вида на чертеже, выставить размеры, заполнитель основную надпись.

3. Сохранить полученные документы в папку **Зачет,** созданную на своем сетевом диске

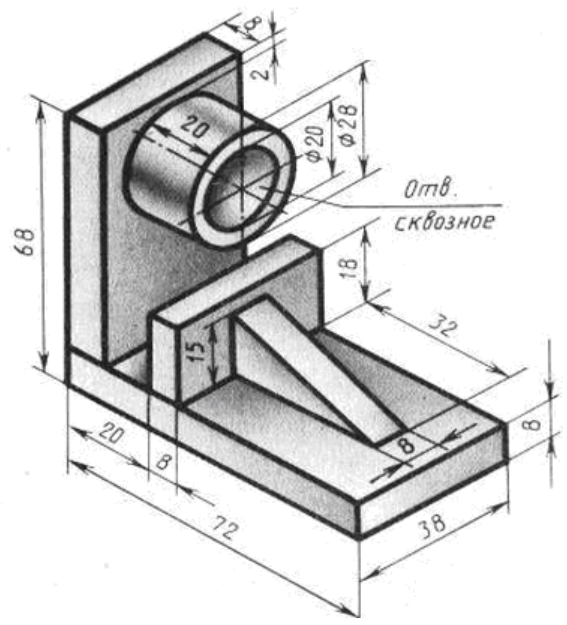

# **Вариант 29 Задание**

В процессе выполнения работы студент должен создать:

1. Трехмерную деталь «Угольник» по указанным размерам

2. Построить три стандартных вида на чертеже, выставить размеры, заполнитель основную надпись.

3. Сохранить полученные документы в папку **Зачет,** созданную на своем сетевом диске

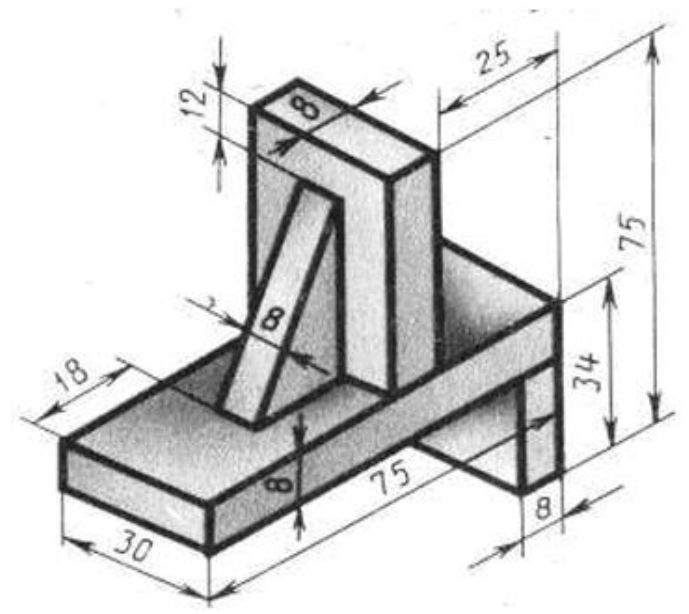

**Вариант 30 Задание**

- 1. Трехмерную деталь «Кронштейн» по указанным размерам
- 2. Построить три стандартных вида на чертеже, выставить размеры, заполнитель основную надпись.
- 3. Сохранить полученные документы в папку **Зачет,** созданную на своем сетевом диске

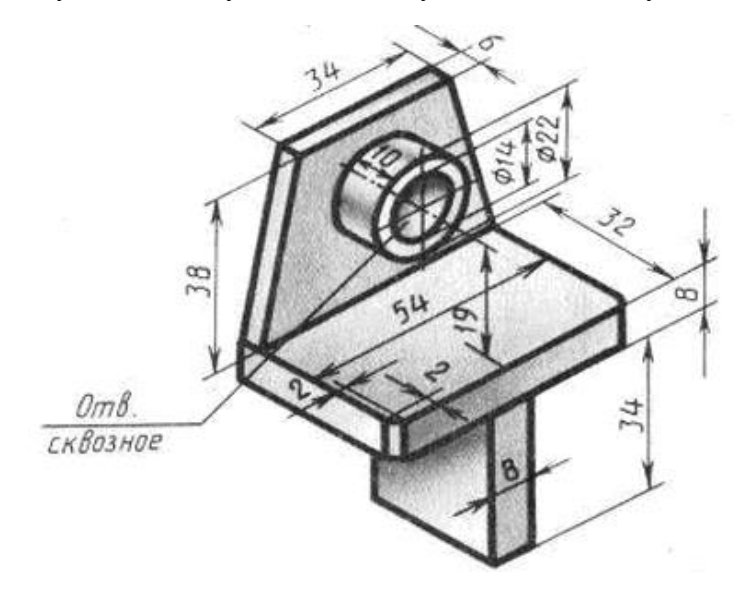

# **Критерии выполнения практического задания:**

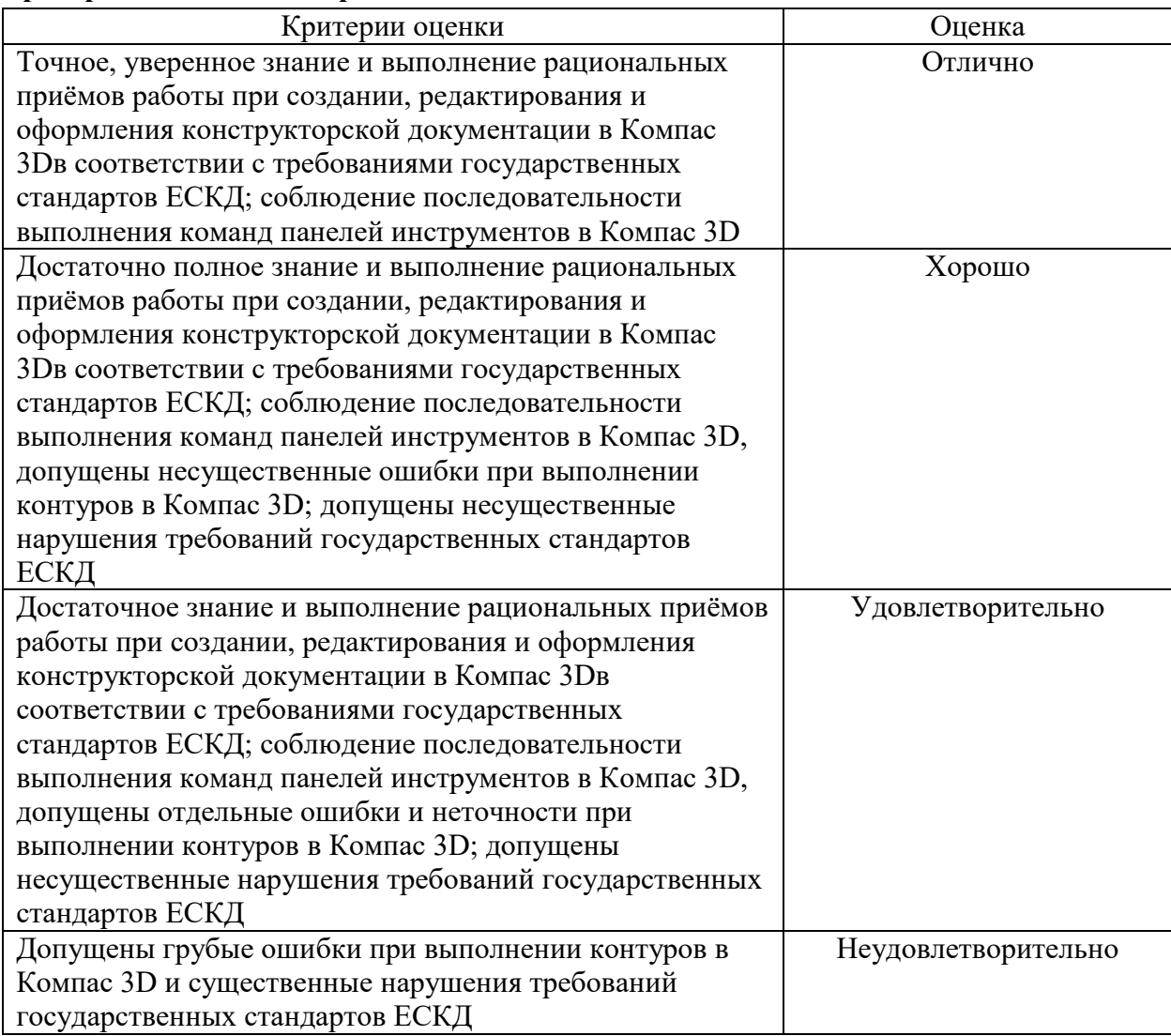